# **Eine Dashboard-Region bearbeiten**

Veröffentlicht: 2023-09-30

Dashboard-Bereiche, die Diagramme und Widgets enthalten, sind hochgradig anpassbar. Bei der Arbeit mit Dashboards müssen Sie eine Region möglicherweise häufig ändern oder kopieren. Sie können einen Region nur löschen, seine Größe ändern oder neu anordnen, indem Sie das Dashboard-Layout bearbeiten.

Gehen Sie wie folgt vor, um grundlegende Eigenschaften einer Region in einem Dashboard zu bearbeiten:

- 1. Loggen Sie sich in das ExtraHop-System ein über https://<extrahop-hostname-or-IPaddress>.
- 2. Klicken Sie oben auf der Seite auf **Armaturenbretter**.
- 3. Wählen Sie im Dashboard-Dock ein Dashboard mit der Region aus, die Sie bearbeiten möchten.
- 4. Klicken Sie auf die Kopfzeile der Region, um auf die folgenden Optionen zuzugreifen:

#### **Eine Region umbenennen**

Fügen Sie der Region einen benutzerdefinierten Namen hinzu.

### **Quellen ändern**

Ersetzen Sie danach schnell die Datenquellen für jedes Diagramm in einer Region durch eine andere Quelle [Diagramm kopieren](https://docs.extrahop.com/de/9.5/copy-chart) . Region oder [Dashboards .](https://docs.extrahop.com/de/9.5/copy-dashboard).

#### **Eine Region kopieren**

Bewegen Sie den Mauszeiger darüber **Kopieren nach...** und treffen Sie eine der folgenden Auswahlen:

• Wählen Sie den Namen eines vorhandenen Dashboard aus der Liste aus. Die Dashboard-Seite wird geöffnet und zeigt den Speicherort der kopierten Region an.

**Hinweis:** Dashboard-Liste ist von den zuletzt erstellten Dashboards (unten) bis zu den ältesten Dashboards ( oben) geordnet.

• Wählen **Dashboard erstellen**. Geben Sie im Fenster Dashboard-Eigenschaften einen Namen für das neue Dashboard ein.

#### **Ändern Sie das Zeitintervall der Region**

[Wenden Sie ein Zeitintervall an](#page-0-0) für die gesamte Region, indem Sie den Region Zeitselektor aktivieren.

#### **Vollbild**

Erweitern Sie den Inhalt der Region zu einer Vollbildanzeige.

#### **Nächste Schritte**

- [Ein Dashboard-Layout bearbeiten](https://docs.extrahop.com/de/9.5/edit-dashboard-layout)
- [Bearbeiten Sie ein Diagramm mit dem Metric Explorer](https://docs.extrahop.com/de/9.5/metric-explorer)

## <span id="page-0-0"></span>**Ändern Sie das Zeitintervall für eine Dashboard-Region**

In einem Dashboard können Sie mit der Global Time Selector ein Zeitintervall auf ein ganzes Dashboard anwenden oder mit der Region Zeitselektor ein anderes Zeitintervall pro Region anwenden.

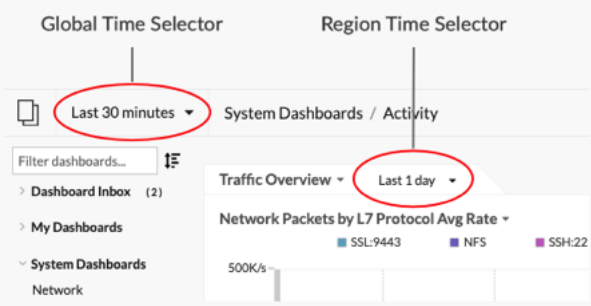

- 1. Loggen Sie sich in das ExtraHop-System ein über https://<extrahop-hostname-or-IPaddress>.
- 2. Klicken Sie oben auf der Seite auf **Armaturenbretter**.
- 3. Wählen Sie ein Dashboard aus.
- 4. Klicken Sie auf die Kopfzeile der Region und wählen Sie dann **Region Time Selector verwenden**.
- 5. klicken **Letzte 30 Minuten** und führen Sie einen der folgenden Schritte aus:
	- Wählen Sie auf der Registerkarte Zeitintervall eine der folgenden Optionen aus:
		- Wählen Sie ein anderes Zeitintervall (z. B. **Letzte 30 Minuten**, **Letzte 6 Stunden**, **Letzter Tag**, oder **Letzte Woche**).
		- Geben Sie eine benutzerdefinierte Zeiteinheit an.
		- Wählen Sie einen benutzerdefinierten Zeitraum aus. Klicken Sie auf einen Tag, um das Startdatum für den Bereich anzugeben. Mit einem Klick wird ein einzelner Tag angegeben. Klicken Sie auf einen anderen Tag, um das Enddatum für den Bereich anzugeben.
		- [Metrik Deltas vergleichen](https://docs.extrahop.com/de/9.5/compare-metric-deltas) Maus zwei verschiedenen Zeitintervallen.
	- Wählen Sie auf der Registerkarte Verlauf aus bis zu fünf aktuellen Zeitintervallen aus, die in einer vorherigen Anmeldesitzung ausgewählt wurden.
- 6. klicken **Speichern** um den Region Zeitselektor zu schließen. Das neue Zeitintervall wird auf alle Diagramme und Widgets innerhalb der Region angewendet.
- 7. Um das Zeitintervall für die Region zu entfernen, klicken Sie auf die Überschrift der Region und wählen Sie **Verwenden Sie Global Zeitselektor**.

Wenn das Zeitintervall aus dem Region-Header verschwindet, wird das globale Zeitintervall auf die Region angewendet.